# 華碩 All-in-One電腦 使用手冊

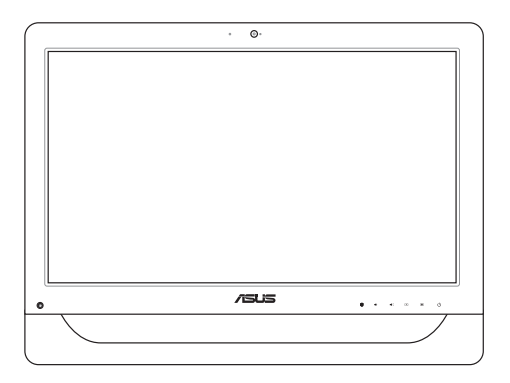

A4310 系列

### T9161

1.00 版

### 2014 年 5 月發行

### 版權說明

 ©ASUSTeK Computer Inc. All rights reserved. 華碩電腦股 份有限公司保留所有權利

 本使用手冊包括但不限於其所包含的所有資訊皆受到著 作權法之保護,未經華碩電腦股份有限公司(以下簡稱「 華碩」)許可,不得任意地仿製、拷貝、謄抄、轉譯或為 其他利用。

### 免責聲明

 本使用手冊是以「現況」及「以目前明示的條件下」的 狀態提供給您。在法律允許的範圍內,華碩就本使用手 冊,不提供任何明示或默示的擔保及保證,包括但不限於 商業適銷性、特定目的之適用性、未侵害任何他人權利及 任何得使用本使用手冊的保證,且 華碩對因使用本使用手冊而獲取的結果或透過本使用手冊 所獲得任何資訊之準確性或可靠性不提供擔保。

 台端應自行承擔使用本使用手冊的所有風險。 台端明確 了解並同意,華碩、華碩之授權人及其各該主管、董事、員 工、代理人或關係企業皆無須為您因本使用手冊、或因使用 本使用手冊、或因不可歸責於華碩的原因而無法使用本使用 手冊或其任何部分而可能產生的衍生、附隨、直接、間接、 特別、懲罰或任何其他損失(包括但不限於利益損失、業務 中斷、資料潰失或其他金錢損失)負責,不論華碩是否被告 知發生上開損失之可能性。

 由於部分國家或地區可能不允許責任的全部免除或對前 述損失的責任限制,所以前述限制或排除條款可能對您不 適用。

 台端知悉華碩有權隨時修改本使用手冊。本產品規格或驅 動程式一經改變,本使用手冊將會隨之更新。本使用手冊更 新的詳細說明請您造訪華碩的客戶服務網 http://support.asus. com,或是直接與華碩資訊產品技術支援專線 0800-093-456 聯絡。

於本使用手冊中提及之第三人產品名稱或內容,其所有 權及智慧財產權皆為各別產品或內容所有人所有且受現行 智慧財產權相關法令及國際條約之保護。

當下列兩種情況發生時,本產品將不再受到華碩之保固 及服務:

- (1)本產品曾經過非華碩授權之維修、規格更改、零件 替換或其他未經過華碩授權的行為。
- (2)本產品序號模糊不清或喪失。

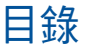

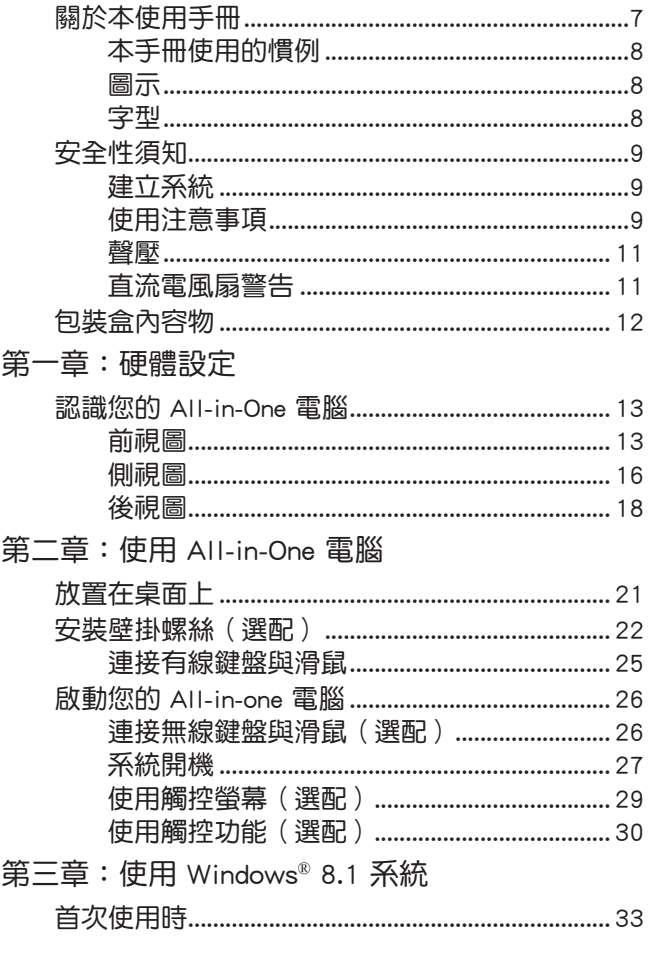

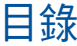

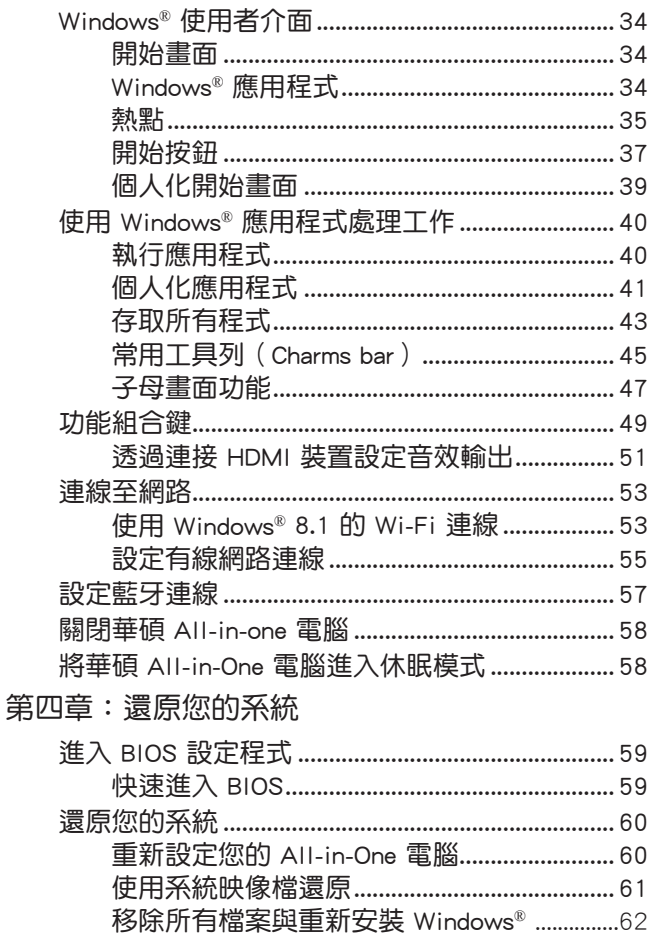

# 目錄

### 第五章: 升級 All-in-One 電腦

附錄

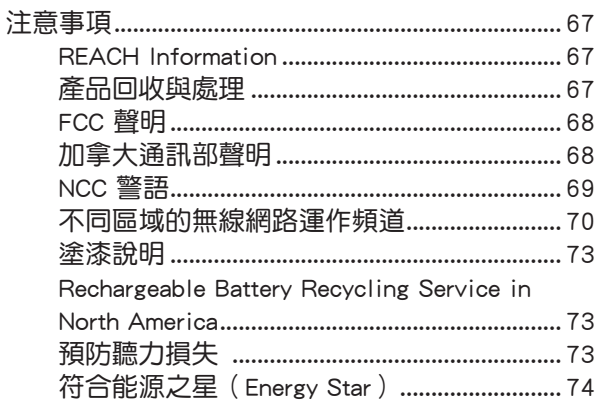

# <span id="page-6-0"></span>關於本使用手冊

本使用手冊提供您關於 All-in-One 電腦的硬體資訊與軟體功 能,內容則是由下面幾個章節所組成:

### 第一章:硬體設定

本章節介紹關於 All-in-One 電腦上各硬體元件的功能與 說明。

第二章:使用 All-in-One 電腦

本章節提供 All-in-One 電腦的各項使用資訊。

### 第三章:使用 Windows® 8.1 系統

本章節介紹如何在 All-in-One 電腦上面使用 Windows® 8.1 作業系統。

### 第四章:還原您的系統

本章節提供如何還原的方式以供您將 All-in-One 電腦進 行系統還原。

### 第五章:升級 All-in-One 電腦

本章節提供您如何進行更換和升級 All-in-One 電腦元件 的說明。

### 附錄

提供包含 All-in-One 電腦的注意事項與安全規範。

# <span id="page-7-0"></span>本手冊使用的慣例

為了強調手冊中的重要訊息,訊息說明會以下列方式呈現:

重要!本訊息包含必須遵守才能完成工作的重要訊息。

說明:本訊息包含助於完成工作的額外訊息與提示。

警告!本訊息包含在特定工作時必須遵守以維護用戶安 全以及避免造成華碩 All-in-One 電腦資料與組件 毀損的重要資訊。

# 圖示

下列圖示分別表示可以用在華碩 All-in-One 電腦上完成所有 工作的不同裝置。

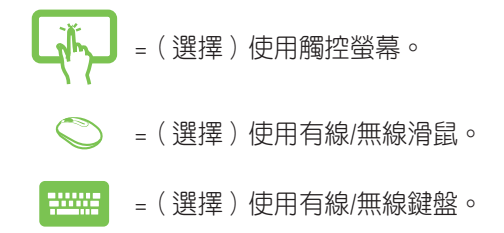

# 字型

粗體 = 代表必須選取的選單或項目。 斜體 = 代表您可以參考在本手冊裡的章節。

在本手冊中所有的產品圖與軟體圖片僅供參考,請依您實 際的產品規格與軟體畫面為主。請隨時造訪華碩網站:tw. asus.com 以了解相關更新的資訊。

# <span id="page-8-0"></span>安全性須知

華碩 All-in-One 電腦 A4310 系列為經過設計與測試以符合 最新安全標準的資訊技術設備。然而,為確保您的安全, 在使用本產品前,請詳閱以下的安全操作說明。

# 建立系統

- 在您使用本系統前,請先閱讀並依照使用手冊上的說明 操作。
- 請勿將本產品放置在容易受潮或有發熱源 ( 如散熱器附 沂)的位置。
- 請將本產品放置在平穩的地方。
- 機殻上有開孔之處請保持通風,請不要阻擋或遮蓋這些開 孔,以確保在本系統周圍的空間距離能保持通風。也請不 要拿任何物件塞入這些通風孔。
- 本產品的建議操作環境之溫度為介於 0℃ 至 40℃ 之間。
- 若您使用電源延長線,請確認安裝在延長線上所有裝置 的總使用安培數不會超過其額定功率。

# 使用注意事項

- ‧ 請不要在電源線上走動,或將任何東西壓在電源線上。
- ‧ 請不要讓水或任何液體濺到本產品。
- 當系統關機後,仍有極小的電流流涌,若要清理系統, 請記得先將所有電源、數據機與網路線從插座上拔除。
- 為了讓螢墓保持較佳的觸控感應能力,每隔一段時間需 要進行清潔的動作,隨時保持螢幕的清潔,以避免外來 或過度的灰塵堆積。請依照以下的方式清潔螢幕:
	- 關閉系統並將連接在牆面插座上的電源變壓器拔 除。
	- 噴上一點點家用玻璃清潔劑在擦拭布上後,輕輕地 擦拭螢幕表面。

- 請勿直接將清潔劑噴在螢幕上面。
- 請勿使用有侵蝕作用的清潔劑或粗糙的布來清理螢 幕。
- ‧ 若您使用本產品時遇到以下技術上的問題時,請先將 電源線拔除,並與合格的技術服務人員或您購買產品 的經銷商聯絡。
	- ‧ 電源線或插頭損壞。
	- ‧ 液體濺入主機中。
	- 您已依照操作指示操作,但系統卻未能正常渾作。
	- ‧ 主機摔落或內部有損傷。
	- ‧ 系統效能有變更。

### 警告!請勿自行拆裝修理本產品,一經拆裝即喪失保 固資格。

<span id="page-10-0"></span>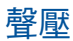

警告:從耳機或頭戴式耳機上輸出過高的音量可能會導致 聽力受損或喪失。請注意盡量不要將音量控制與平衡器調 整在中間值以上,如此可能會導致耳機或頭戴式耳機的聲 壓輸出增大,而造成聽力有所影響。

# 直流電風扇警告

警告:請注意直流電風扇(DC fan)為轉動的零件,並可能 造成傷害。請將您的身體與轉動的扇葉保持安全距離。

<span id="page-11-0"></span>包裝盒內容物

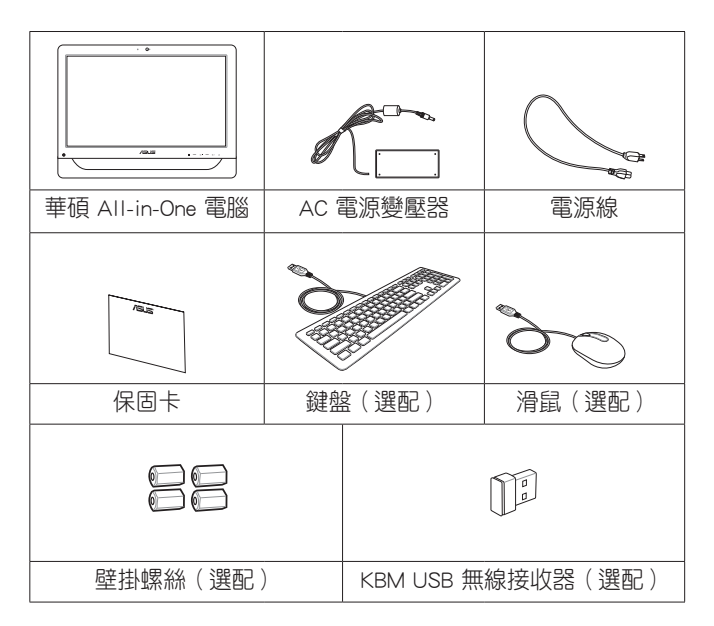

說明:

- 若是任何一項配件有損壞或短缺,請盡速與您的經 銷商連絡。
- 以上的鍵盤、滑鼠與電源變壓器等圖示僅供參考, 實際的產品樣式會因您所在地區而可能會有不同的 搭配。

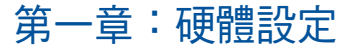

# <span id="page-12-0"></span>認識您的 All-in-One 電腦

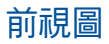

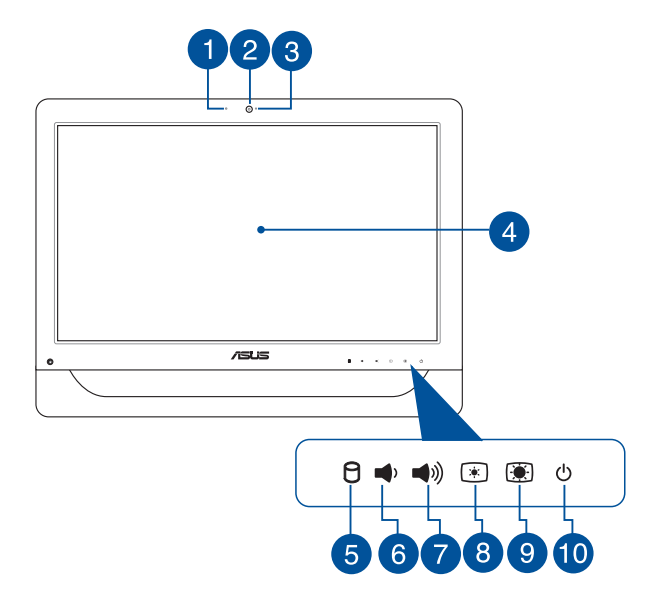

### 1 麥克風

內建的麥克風可以讓您搭配攝影機鏡頭使用視訊連線 傳輸聲音、或語音解說、錄音與搭配多媒體應用程式 時使用。

### 2 攝影機鏡頭

內置的攝影機鏡頭可讓您搭配麥克風使用視訊連線。

### 6 攝影機鏡頭指示燈

當內建的攝影機鏡頭啟動時會亮燈顯示。

### 4 液晶螢幕

這個 20 吋的液晶螢幕提供絕佳的瀏覽功能,讓您可以 欣賞照片、影片與其他多媒體檔案。 部分機型並且提供觸控功能,讓您可以透過指尖操作 享受數位生活。

### 6 日 硬碟指示燈

當亮燈時表示硬碟正在動作。

### 6 → 音量降低鍵

當將 All-in-one PC 當作標準桌上型液晶顯示器使 用時,輕觸此鍵則可以降低喇叭的音量。

### ● ● ● 音量增加鍵

當將 All-in-one PC 當作標準桌上型液晶顯示器使 用時,輕觸此鍵則可以增加喇叭的音量。

### 8 图 亮度降低鍵

按下此鍵可降低顯示器的亮度。

### 9 图 亮度增加鍵

按下此鍵可增加顯示器的亮度。

### 10 少 電源按紐

按下此按鈕可以將 All-in-One 電腦開機或關機。而 也可以按下此按鈕讓開機狀態下的 All-in-One 電腦 進入睡眠或休眠模式,且再按一次按鈕則可以從睡 眠或休眠模式開啟。

若 All-in-One 雷腦發生無任何回應的狀況時, 也可 以按住此按鈕超過四(4)秒鐘後直到電腦關機。

<span id="page-15-0"></span>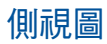

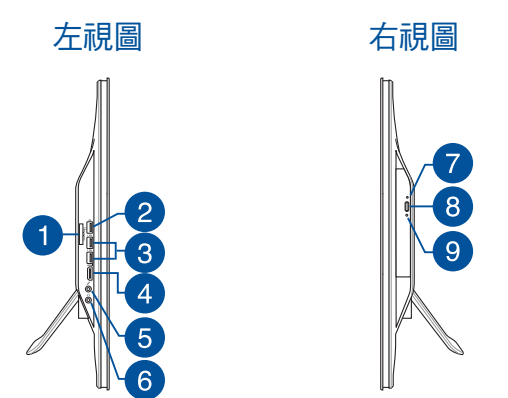

### 6 合 1 記憶卡讀卡機

AII-in-One 電腦內建讀卡機插槽,可讀取 MMC、SD 、SDHC、SDXC、MS 與 MS PRO 記憶卡。

### USB 2.0 埠

此通用序列匯流排(USB 埠)提供具備 USB 2.0或 1.1 的裝置如鍵盤、指向性裝置、隨身碟、外接硬 碟機、喇叭、數位相機與印表機連接使用。

#### $ss \leftrightarrow$  USB 3.0 埠 3

這些通用序列匯流排(USB 埠)可以提供 USB 3.0 裝置如滑鼠、印表機、掃描器、數位相機與其他裝 置連接。

### 4 HDMI 輸出埠

HDMI(高畫質多媒體介面)為一個非壓縮採全數 位音效/影像介面,可以支援 Full HD(全高畫質) 如:LCD 電視或顯示器輸出至這些較大的外部裝置 做顯示。

## 5 <sup>2</sup> 麥克風輸入埠

這個連接埠可以讓您連接麥克風至 All-in-One 電腦 使用。

### 6 △ 耳機 / 音效輸出埠

這個連接埠可以讓 All-in-One 電腦連接喇叭或耳機 使用。

2

3

### 光碟機手動退片插孔

當按下光碟機上的電動退片按鈕而托盤無任何退片 動作時,可以透過這個手動的退片插孔,使用迴紋 針插入後將托盤從光碟機內退出。

警告!僅當按下光碟機上面的電動退片鈕無動作時,才 使用此手動退片插孔進行退片。

### 光碟機退片鈕

按一下可以讓光碟機的托盤退出。您也可以透過任 何播放軟體進行退出托盤,或使用滑鼠右鍵點選 Windows 系統"電腦"裡的光碟機圖示, 並選擇下 拉選單中的"退出"。

#### 光碟機指示燈 **O**

當亮燈時表示光碟機正在動作。

華碩 All-in-One 電腦 A4310 系列 17 17 17 17

<span id="page-17-0"></span>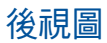

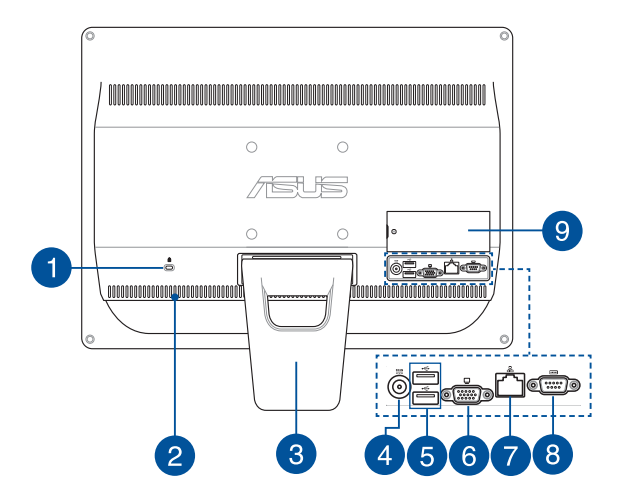

#### A Kensington**®** 標準防盜鎖孔

Kensington**®** 防盜鎖孔可以搭配使用 Kensington**®** 標 準的纜線以提供本裝置安全固定。此安全防護產品 包括金屬的纜線與鎖頭,可將電腦主機安穩地鎖定 在操作環境的位子上。

#### 通風孔 2

這些通風孔可以讓冷空氣進入與排出 All-in-One 電腦產 生的熱氣。

警告!請勿將紙片、書本、衣物、排線或其他物件組 塞在通風口處,這麼做可能會導致機器過熱。

18 インプログラム インディング すいきょう きょうきょう エンディング まんじょう エンディング インタン エンチン エンチン エンチン あんじょう あんじょう あんじょう あんじょう エンチン あんじょう あんじょう はんしゃくん はんじょう はんしゃくん はんしゃくん しょうしょう しょうしょう しょうしょう しょうしょう しょうしょう

### 支撐架

B

讓系統直立放置的支撐架。

### 4 **a 24 雷源輸入接頭 (DC 19V)**

電源變壓器可以將 AC(交流)電源轉換為 DC(直 流)電源,轉換的電源透過電源的接頭提供電力 給您的電腦,為了避免損害電腦,請使用產品所附 的電源變壓器。

警告!當電源正在使用中,電源變壓器的溫度可能會 上升變熱,請勿將電源變壓器覆蓋或靠沂您的 身體。

### 6 < USB 2.0 追

此通用序列匯流排(USB 埠)提供具備 USB 2.0或 1.1 的裝置如鍵盤、指向性裝置、隨身碟、外接硬 碟機、喇叭、數位相機與印表機連接使用。

### ● □ 顯示器輸出埠

這組 15-pin D-Sub 顯示器輸出埠支援標準 VGA 相 容裝置,如可外接輸出至顯示器或投影機上觀看, 即能提供連接至較大的外部裝置做顯示。

### ■ 吊網路連接埠

這個 8-pin RJ-45 網路埠支援標準乙太網路線連接 至區域網路。

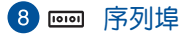

這組 9-pin 序列埠(COM1)提供連接序列裝置。

### 記憶體模組(DIMM)保護蓋

這組記憶體模組插槽可以保護 All-in-One 電腦的隨機存 取記憶體 RAM(random-access memory) 模組。

### 重要!

- 這款 All-in\_one 電腦提供可升級 RAM(隨機存取記 憶體模組)模組的空間。當要升級時,建議你購買 相同型號和速度的記憶體模組。需要時請諮詢授權 的服務中心或經銷商,以查詢有關 All-in-One 電腦 RAM 模組的升級資訊。
- 如欲瞭解更多關於如何增加或升級 RAM 模組,請參 考 安裝隨機存取記憶體模組 一節的說明。

# 第二章:使用 AII-in-One 電腦

# <span id="page-20-0"></span>放置在桌面上

為了確保您的 All-in-one 電腦能夠安穩地放置在平坦的桌面 上,請將螢幕後方的支撐腳架拉開至定位。然後讓顯示的 面板傾斜角度維持在與桌面垂直的 15 度至 30 度之間。

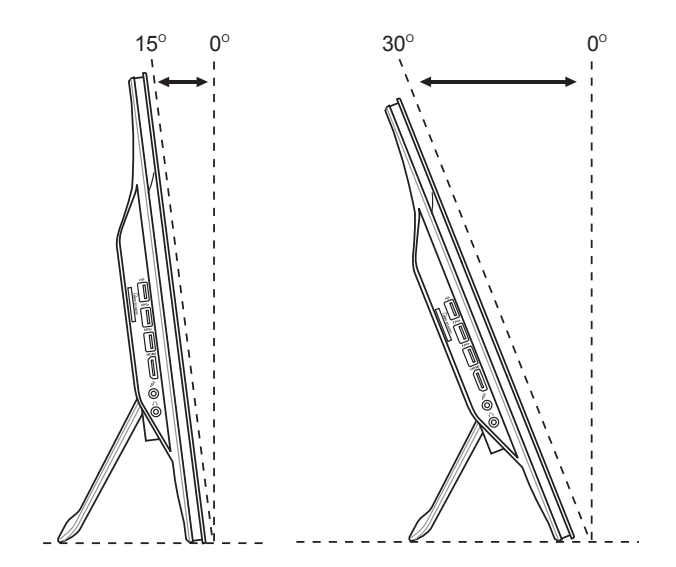

華碩 AII-in-One 電腦 A4310 系列 21

# <span id="page-21-0"></span>安裝壁掛螺絲(選配)

若要將 All-in-one PC 吊掛於牆面上,您需要選配壁掛螺絲與 壁掛套件 (襯墊與支架; VESA100, 100mm x 100mm), 並 依照以下的方式安裝。

1. 請將 All-in-one PC 面板朝下平放於平坦的地方, 如桌 而上,然後移除支撐腳架上的二顆螺絲,並請保存此 二顆螺絲以便往後若要安裝回支撐架時使用。

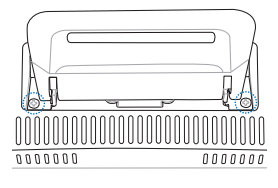

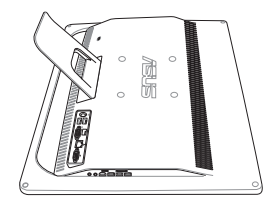

2. 移除支撐腳架,如下圖所示,用手握住支撐腳架並向 下壓(A),然後向前推將支撐腳架鬆脫後(B)再 向上取出( $\bigodot$ ), 並置於一旁。

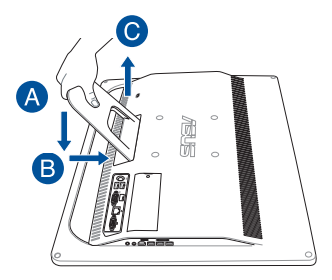

3. 取下背板上四個螺絲安裝孔位上面的塑膠保護蓋。

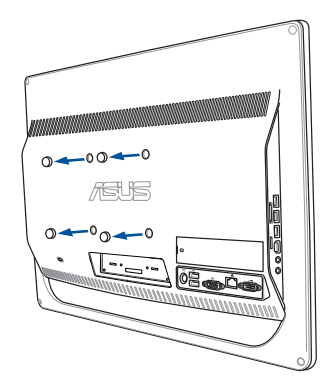

4. 在這四個安裝孔上面鎖上四個壁掛螺絲。

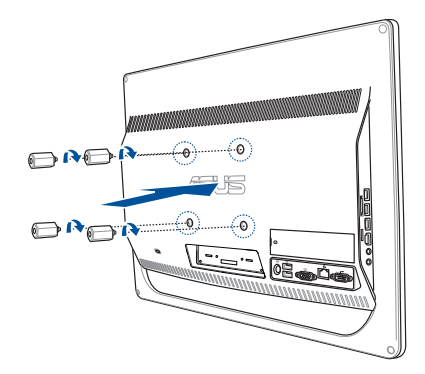

5. 將 All-in-one PC 配合鎖上的壁掛螺絲裝入已經裝好壁 掛套件(面板與支撐架)的堅固牆面上,請按照您所 使用的壁掛套件所附的使用手冊說明操作。

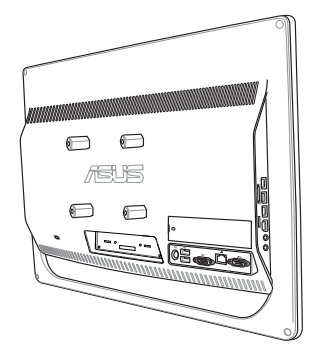

### 說明:

- 壁掛螺絲為選購配件。
- 壁掛式安裝套件應符合 VESA 100 標準,可另行購 買。
- 為了確保安全,在將 All-in-one PC 安裝至牆面上之 前,請務必詳細閱讀壁掛套件安裝說明書。

# <span id="page-24-0"></span>連接有線鍵盤與滑鼠

將 USB 鍵盤與滑鼠連接線,連接至電腦後側面板上的 USB 連接埠。若 USB 鍵盤和滑鼠連接線不夠長,您也可以連接 至電腦側邊的 USB 連接埠。

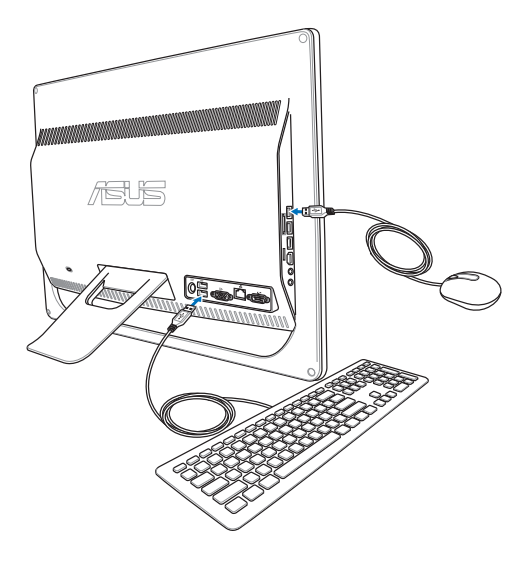

# <span id="page-25-0"></span>啟動您的 All-in-one 電腦 連接無線鍵盤與滑鼠(選配)

1. 將電池裝入無線鍵盤與滑鼠中。

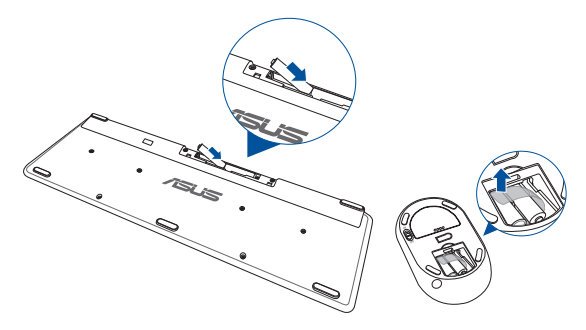

2. 將無線鍵盤/滑鼠接收器連接至 All-in-one 電腦的 USB 埠。

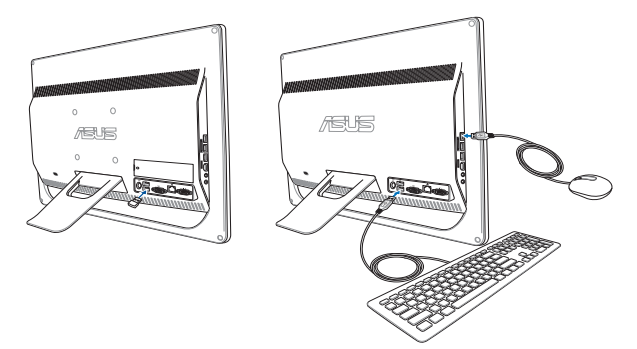

3. 開始使用無線鍵盤與滑鼠。

26 **• • • • • • • • • • • • • • • • 車**碩 All-in-One 電腦 A4310 系列

# <span id="page-26-0"></span>系統開機

將電源變壓器連接至後端面板上的 DC IN 插孔 (1 2 3 ) , 然後按下位在前面板右側的電源開關(4) 以谁行開機。

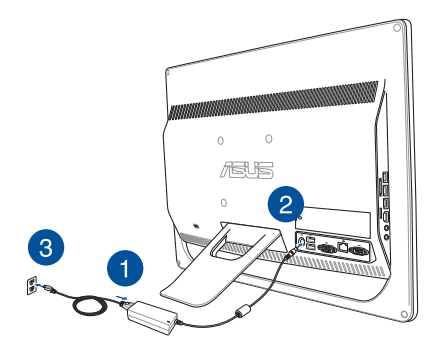

警告!請在 DC (直流) 雷源插頭連接至系統前,先不 要將 AC 電源變壓器連接至 AC(交流)電源插 座,否則可能會造成 AC-DC 變壓器的損壞。

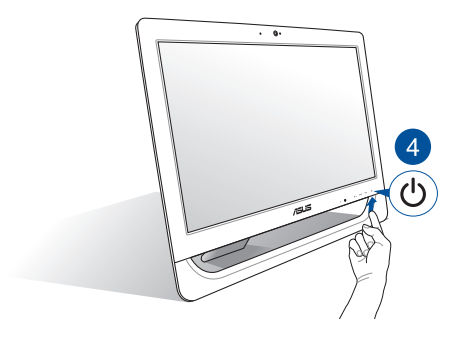

說明:若要了解如何將 All-in-One 電腦關機,請參考在 使用 Windows® 8.1 系統 章節中 關閉 All-in-One 電腦 的說明。

說明:

- 電源變壓器支援的輸入電壓為 100Vac~240Vac。
- 建議將 All-in-One 電腦擺放在靠近電源插座的附近。
- 鍵盤、滑鼠與電源變壓器圖示為僅供參考,實際的 產品規格為以所在的地區而定。
- 華碩 All-in-One 電腦不支援網路喚醒功能。
- 若要了解有關如何將 All-in-One 雷腦關機的方式, 請參考在本手冊中 關閉 All-in-One 電腦 一節的說明。

# <span id="page-28-0"></span>使用觸控螢幕(選配)

這個 20 吋的液晶螢幕提供絕佳的瀏覽功能,讓您可以欣賞 照片、影片與其他多媒體檔案。

部分機型並且提供雙點觸控功能,有了雙點觸控功能,可 以讓您透過指尖操作享受數位生活。

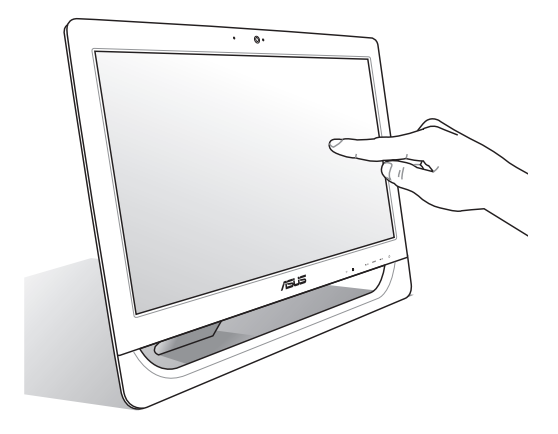

### 說明:以上的圖示僅供參考,實際的 AiO 電腦機型為 以您所在的地區而定。

# <span id="page-29-0"></span>使用觸控功能(選配)

### 説明:以下的擷圖畫面僅供參考,觸控面板類型為以您 所在地區的機型而定。

您可以在 All-in-One 電腦的觸控螢慕上,使用觸控功能並透 過手指移動以執行應用程式或進行設定。

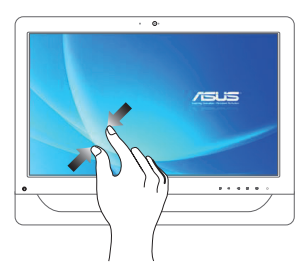

將兩隻手指拉近來縮小 畫面。

縮小 あんしゃ 放大

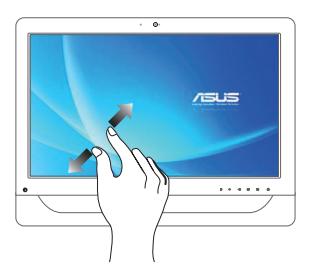

將兩隻手指拉遠來放大 畫面。

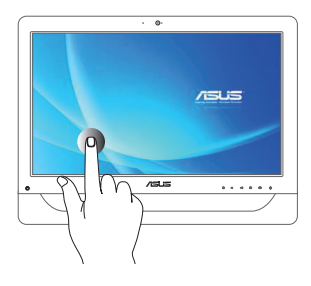

- ‧ 點選以執行應用程式。
- ‧ 於桌面模式時,點選兩 下以執行項目。

點選/雙按 2000 2000 2000 點選並長按

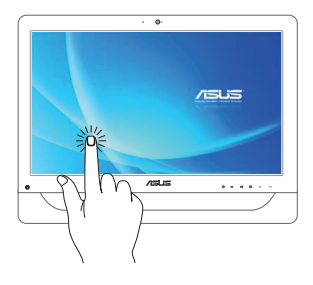

- ‧ 請點選並長按應用程 式名稱,然後拖曳至 新的位置。
- ‧ 點選並長按執行中應 用程式的頂端後,向 下拖曳可以關閉執行 中的應用程式。

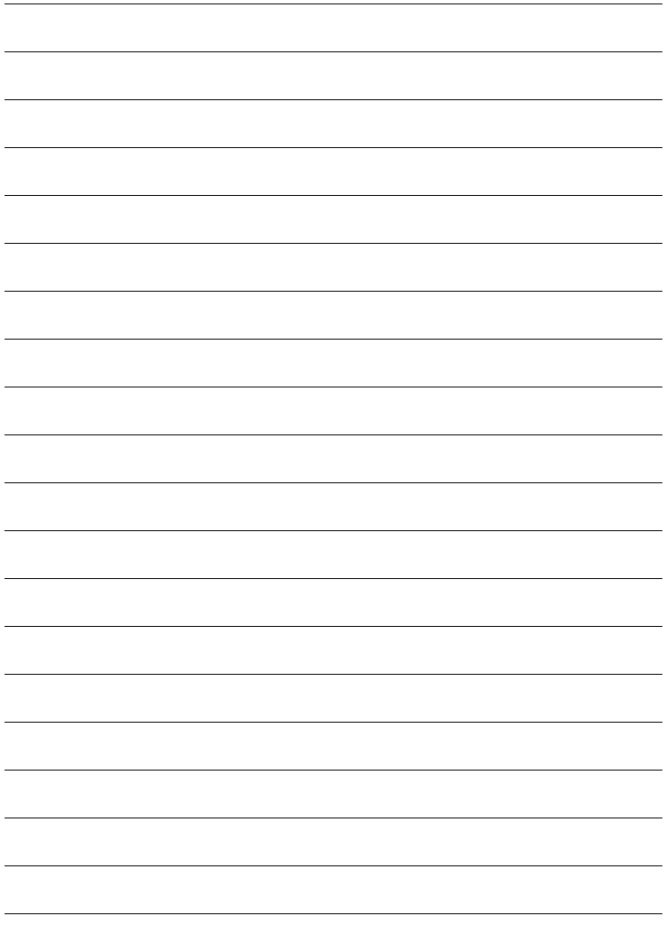

# <span id="page-32-0"></span>第三章:使用 Windows® 8.1 系統

### 說明:作業系統會因所在地區而有所不同。

# 首次使用時

當您第一次啟動電腦時,Windows® 8.1 作業系統會顯示一系 列的畫面,引導您依照步驟進行個人化基本設定。

### 請依照以下步驟進行初始化設定:

- 1. 按下 All-in-One 雷腦上的雷源按鈕,稍候幾分鐘,直到 顯示設定畫面。
- 2. 選擇 All-in-One 電腦顯示的語言。
- 3. 仔細閱讀使用者授權同意書後,勾選 I accept the terms for using Windows, 然後點選 I Accept (同意)。
- 4. 依照畫面上的提示設定以下的基本項目:
	- Personalize (個人化)
	- ‧ Wireless(無線連線)
	- ‧ Settings(設定)
	- Sign in (登錄)
- 5. 當您完成基本項目設定時,Windows® 8.1 說明畫面即會 顯示,可以讓您從中瞭解更多關於 Windows® 8.1 的功 能。
- 6. 在您成功登入使用帳戶後,則會顯示開始書面。

### **華碩 AII-in-One 電腦 A4310 系列** スペント しゅうしょう 33

# <span id="page-33-0"></span>Windows® 使用者介面

Windows® 8.1 使用者介面 (UI) 是指 Windows® 8.1 所採用 的動態磚顯示操作介面。該介面包含下列可以在華碩 All-in-One 電腦上使用的功能。

## 開始畫面

開始書面會在成功登入您的使用者帳戶後出現,它能將您 所需的所有軟體與程式集中於一處組織管理。

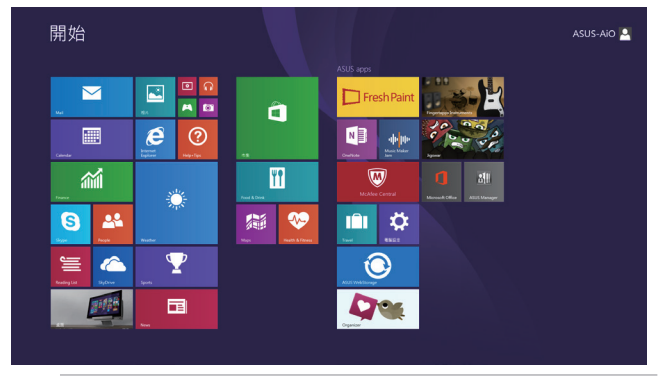

說明:擷取畫面僅供參考,實際的軟體畫面可能會因 機型而有所不同。

# Windows® 應用程式

在開始畫面中可以看到許多固定在畫面中的應用程式,這些 應用程式以"動態磚"的方式顯示,方便您輕鬆浩訪。

說明:某些應用程式在完全執行之前,需要先登入您的 Microsoft 帳戶。

<span id="page-34-0"></span>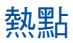

畫面上的熱點提供您執行程式並存取電腦設定。這些功能 可以使用滑鼠啟動。

# 程式執行中的熱點

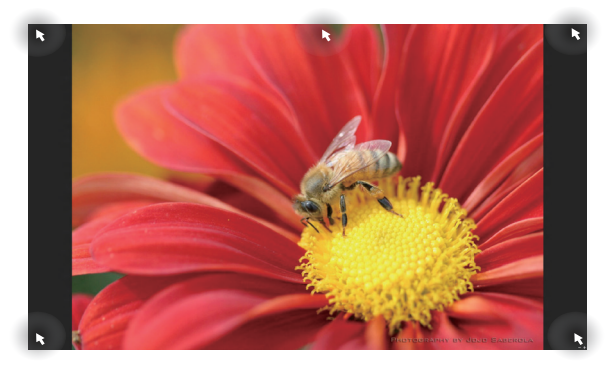

# 開始畫面的熱點

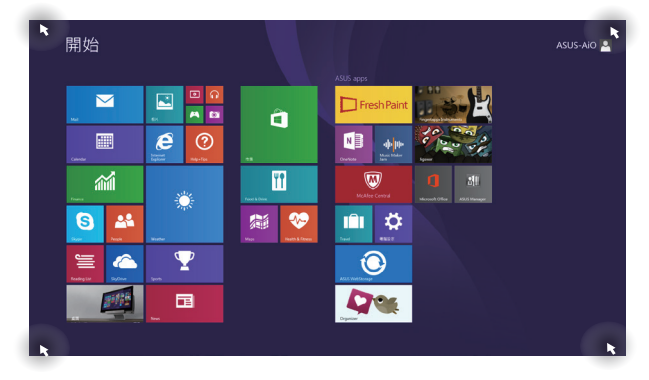

### 熱點 動作

左上角 移動您的滑鼠游標然後點按最近使用的應用程式 縮圖以返回該應用程式。

> 如果您執行一個以上的應用程式,向下滑動以顯 示所有執行中的應用程式。

左下角 從一個執行中的應用程式畫面:

移動您的滑鼠游標然後點按開始畫面的縮圖 以返回開始畫面。

> 說明:您也可按下在鍵盤上的 Windows 按 鍵 – 标能返回至開始書面。

從開始畫面:

移動您的滑鼠游標至左下角,然後點按此縮圖 以返回該應用程式。

百端 移動您的滑鼠點按直到變成一個手掌圖示,可以 拖曳該應用程式至新的位置。

> 說明:這項功能僅在當執行應用程式或當您 想使用子母畫面(Snap)功能時才會運作。 如要瞭解更多細節,請參考使用 Windows 應用程式處理工作中的子母畫面(Snap) 功能。

右上與 右下角 移動您的滑鼠游標以執行 Charms bar(常用工具 列)。
# 開始按鈕

Windows® 8.1 的開始按鈕功能,可以提供您在最新開啟的兩 個應用程式之間進行切換。開始按鈕可以從開始畫面進入, 或在桌面模式(Desktop mode),可於任何目前開啟的應用 程式下使用此切換功能。

開始畫面上的開始按鈕

說明:在開始畫面中的開始按鈕顏色會依據顯示設定 的不同而異。

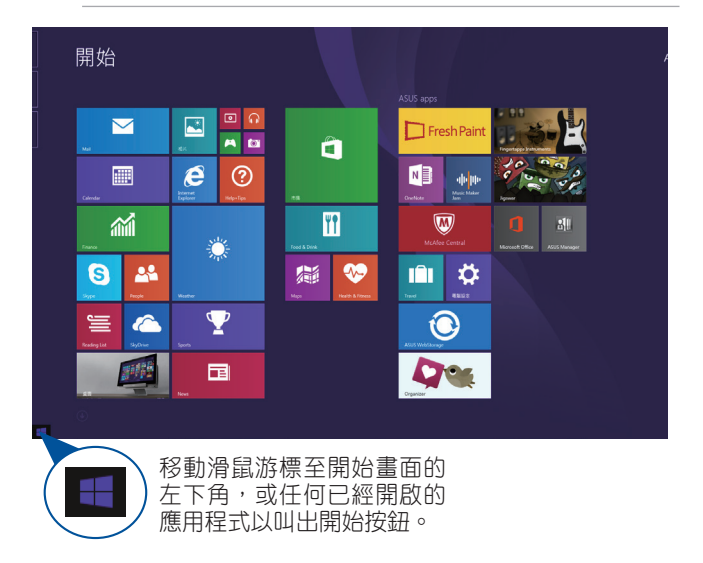

## 桌面模式下的開始按鈕

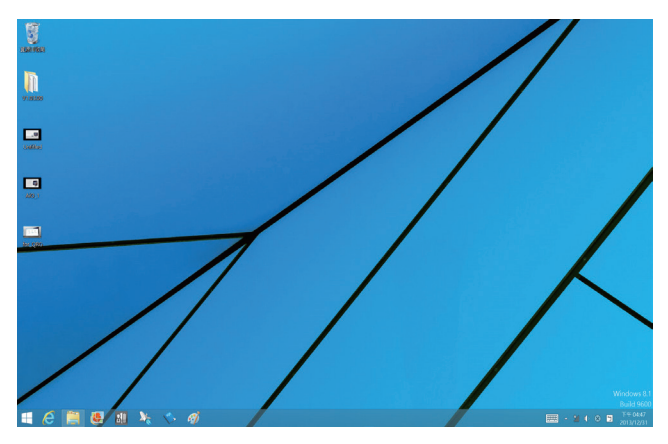

## 內容功能表(Context menu)

當您使用滑鼠在開始按鈕上點按 右鍵時,內含 Windows® 8.1 應用 程式捷徑的內容選單便會出現。 內容選單也包含登出、休眠、關機 與重新開機選項。

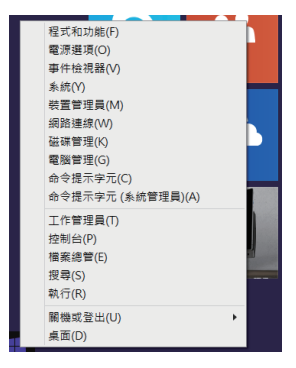

## 個人化開始畫面

Windows® 8.1 也可以讓您個人化開始書面,不但可以設定開 機直接進入桌面模式,並可個人化應用程式在螢幕上的排列 位置。

請依照以下的方式個人化開始畫面:

- 1 盟啟至卓面。
- 2. 在下方工作列上除了開始按鈕處之外的任一處,使用 滑鼠右鍵點選以開啟下拉視窗。
- 3. 點選 內容 然後選擇 工作列與瀏覽內容 選單裡的 瀏覽, 並勾選您想使用的項目。

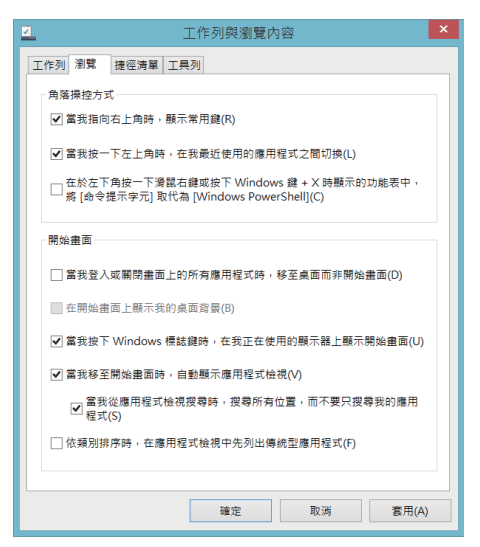

4. 點選 套用 以儲存最新的設定,再點選 確定 後退出選 單。

# 使用 Windows® 應用程式處理工作

使用 All-in-One 電腦的觸控板或選配的鍵盤與滑鼠以開啟、 個人化與關閉應用程式。

# 執行應用程式

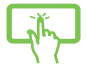

用手指點選應用程式後開啟。

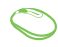

將滑鼠游標移至應用程式圖示上,然後點按滑鼠左 鍵以開啟程式。

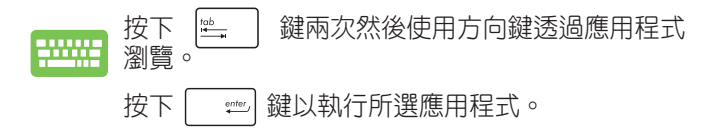

# 個人化應用程式

請依照下列說明從 All-in-One 電腦的開始畫面中移動、重設 大小或取消釘選的應用程式。

## 移動應用程式

點按應用程式,然後將其拖曳至新位置。

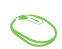

使用滑鼠左鍵雙按點選應用程式,然後將其拖曳至 新位置。

#### 重設應用程式大小

點按應用程式圖示以開啟其設定列,然後點按| 圖示以選擇應用程式圖示的大小。

使用滑鼠右鍵點選應用程式以開啟其設定列,然後 點按 3 以選擇應用程式圖示的大小。

## 取消釘選應用程式

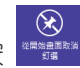

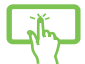

點按應用程式圖示以開啟其設定列後,點按 圖示取消釘選的應用程式。

使用滑鼠右鍵點選應用程式以開啟其設定列,然後 點按 8

# 關閉應用程式

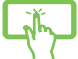

點按頂端正在執行的應用程式,然後拖曳並放至畫 面底部以關閉程式。

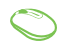

- 1. 移動滑鼠游標至正在執行的應用程式的最頂端, 然後等到游標顯示變成手掌圖案。
- 2. 拖曳到畫面的下方以關閉程式。

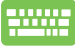

在執行的應用程式畫面中按下 | alt |+ | a <sup>t4</sup>| 鍵以關 閉程式。

# 存取所有程式

除了已經釘選在開始書面的應用程式之外,您也可在所有 應用程式的畫面中開啟其他應用程式,像是華碩 All-in-One 電腦隨附的華碩獨家軟體應用程式。

說明:應用程式畫面中顯示的應用程式僅供參考,可能 會因所在地區而有所不同,請依實際出貨為準。

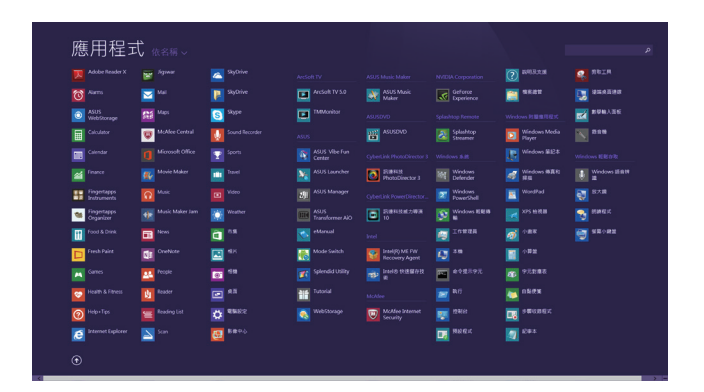

# 執行所有應用程式畫面

您可使用以下方式開啟華碩 All-in-One 電腦的應用程式。

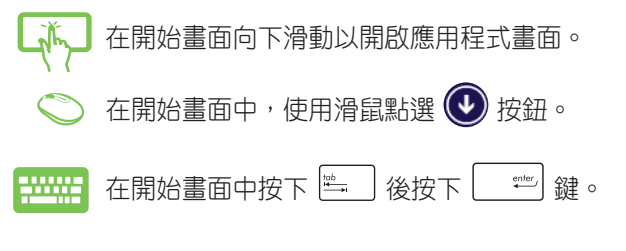

#### 釘選更多應用程式至開始畫面

您可以使用觸控板在開始畫面中釘選更多的應用程式。

- 
- 1. 開啟應用程式畫面。
- 2. 點按您想要釘選到開始書面中的應用程式圖示, 當開啟其設定列後,您也可以再點選其他更多想 釘選至開始畫面裡的應用程式。
- 3. 點按  $\overline{(\epsilon)}$  圖示, 將所選的應用程式釘選至開始 畫面。

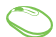

- 1. 開啟應用程式畫面。
- 2. 使用滑鼠右鍵點選您想要釘選到開始畫面中的應 用程式圖示。
- 3. 點選 第 圖示,將所選的應用程式釘選至開始 畫面。

# 常用工具列(Charms bar)

常用工具列(Charms bar)是一個可以釘選至您螢幕右側的 工具列。它包含幾個可讓您分享程式以及提供快速存取華 碩 All-in-One 電腦個人化設定的工具。

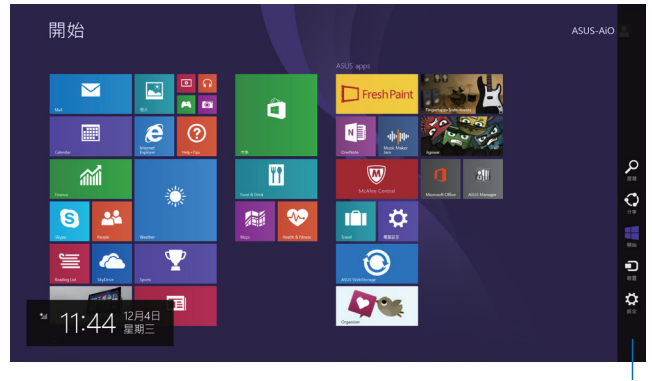

常用工具列(Charms Bar)

# 常用工具列 (Charms bar) 功能說明

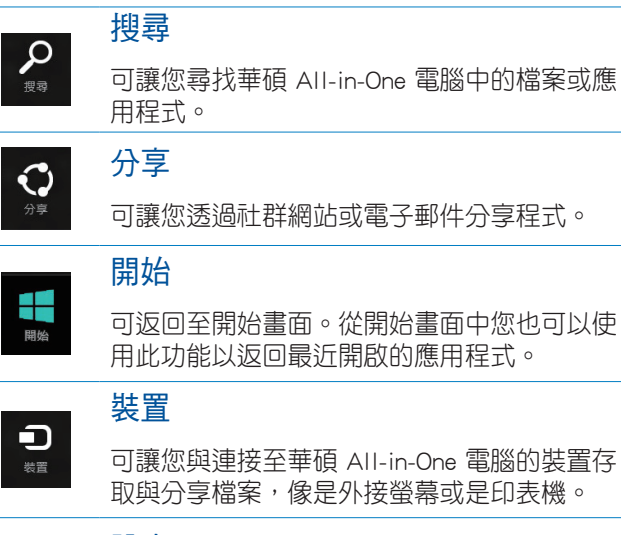

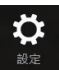

#### 設定

可讓您進行華碩 All-in-One 電腦的設定。

# 子母畫面功能

使用子母畫面(Snap)功能可以讓您在華碩 All-in-One 電腦 上同時執行兩個應用程式。此功能一旦啟動之後,便會將 您的螢幕分割為兩個畫面。

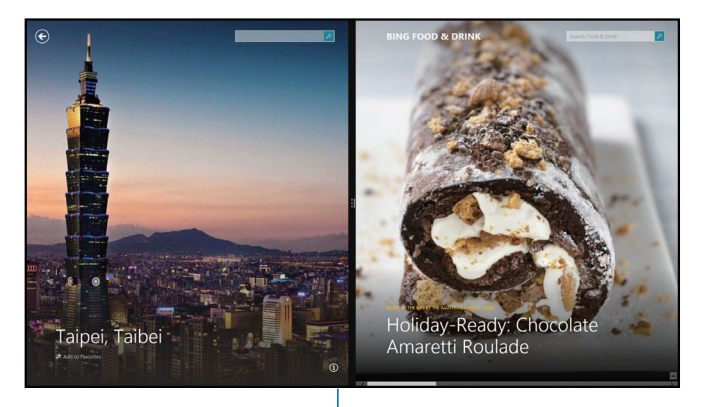

子母畫面分割列

華碩 All-in-One 電腦 A4310 系列 インファイル インタン インタン インタン インタン インタン インタン しゅうしょう

#### 啟動子母畫面功能

使用華碩 All-in-One 電腦的觸控螢幕或鍵盤以啟動子母畫面 功能。

- 
- 1. 執行想要進行放入子母畫面的應用程式。
	- 2. 點選並按住應用程式,將應用程式拖曳放至螢幕 畫面的右側或左側。
	- 3. 開啟其他應用程式。

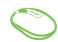

- 1. 執行想要進行放入子母畫面的應用程式。
	- 2. 將滑鼠游標移動到畫面的上方邊緣。
	- 3. 當游標變成手掌圖案時,請將點選的應用程式拖 曳放至右側或左側的畫面裡。
	- 4. 開啟其他應用程式。

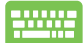

- 1. 執行您想要進行子母畫面的應用程式。
- 2. 按下 | " | 與左方向鍵或右方向鍵將應用程式放 入左或右子母畫面裡。
- 3. 開啟其他應用程式。此應用程式則會自動顯示在 另一個空的子母畫面中。

# 功能組合鍵

若是搭配鍵盤,您也可以使用以下的組合鍵來快速開啟應 用程式與瀏覽 Windows® 8.1。

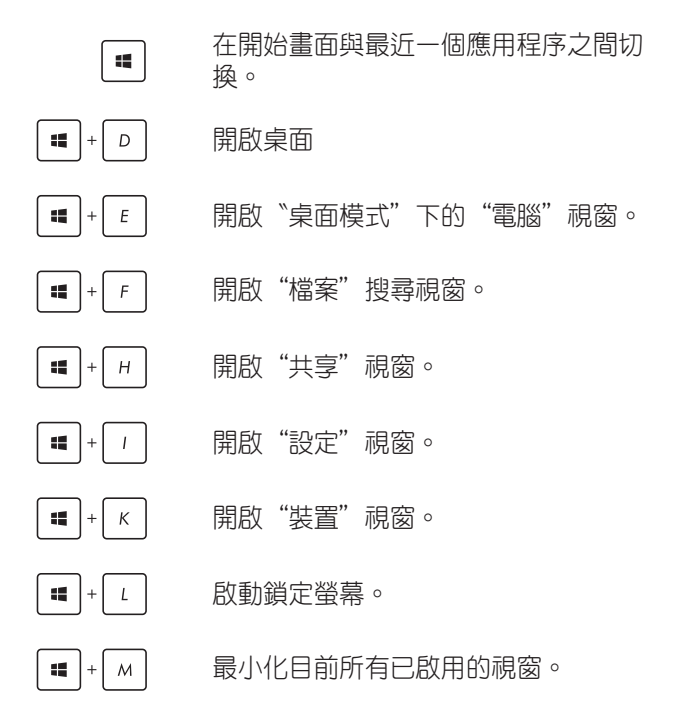

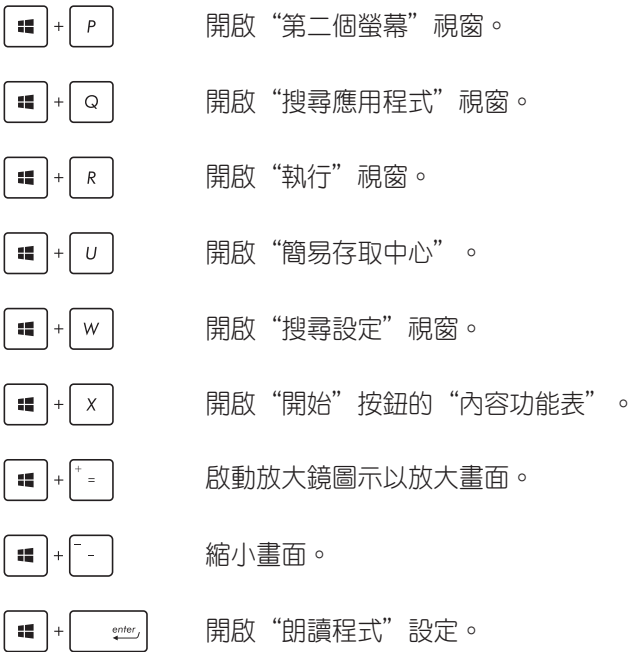

## 透過連接 HDMI 裝置設定音效輸出

若您想要使用高畫質電視(HDTV)做為音效輸出裝置,請 將其與家用劇院級華碩 All-in-One 雷腦連接,並依照以下的 步驟設定音效。

#### 透過 HDMI 裝置設定音效輸出

1. 從開始書面中,點選 卓面 並開啟卓面模式。

說明:請參考在 使用 Windows® 8.1 系統 章節中有關 開始畫面 的說明。

2. 用滑鼠右鍵點選位於桌面右下 角工具列上的混音器(喇叭) 圖示,然後選擇 播放裝置。

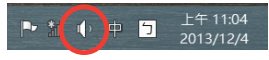

- 3. 再從 播放 選單中,選擇 NVIDIA HDMI Out。
- 4. 點選 設定 後顯示喇叭設定選單。

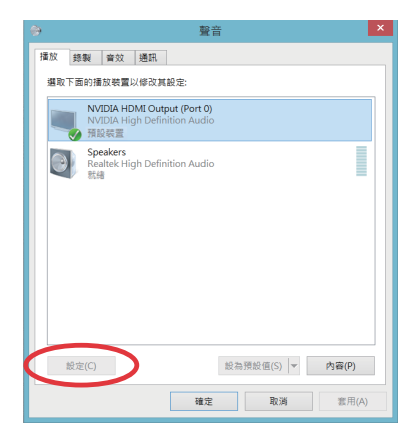

**華碩 AII-in-One 電腦 A4310 系列** スインタン しょうかん しょうかん いちょう

#### 5. 選擇 立體聲 後點選 下一步。

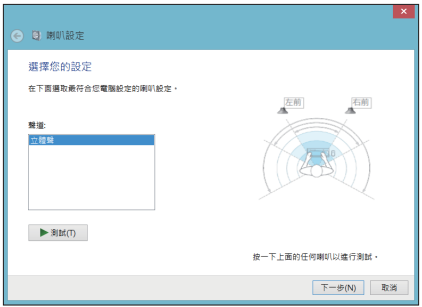

6. 勾選 前左方和前右方 項目,點選 下一步 繼續。 7. 點選完成後,離開音效設定選單。

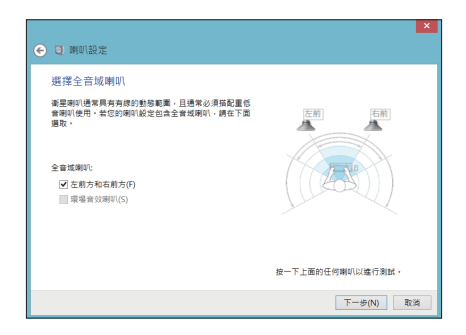

# 連線至網路

您可以設定無線/ Wi-Fi 或有線連線方式,讓 All-in-One 電 腦存取電子郵件,上網瀏覽網頁,或是透過社群網站共享 應用程式。

#### 使用 Windows® 8.1 的 Wi-Fi 連線

- 1. 從開始畫面或是從任一應用程式模式下開啟常用工具 列。
	- 說明:請參考使用 Windows® 應用程式處理工作內容中 關於常用工具列的說明。
- 2. 再從常用工具列中選擇 設定 後點選網路圖示 。
- 3. 從清單中選擇您想要連線的無線網路。
- 4. 點選 連線。
	- 說明:您可能會被要求輸入安全密碼以啟動 W-Fi 無線 網路連線。

華碩 All-in-One 電腦 A4310 系列 ファイル しょうきょう しょうきょう

#### 設定 Wi-Fi 頻寬

#### 請依照以下步驟設定 Wi-Fi 頻寬:

- 1. 開啟桌面模式,並於下方工具列使用滑鼠右鍵點選 **Shill** 圖示。
- 2. 點選 開啟網路和共用中心。
- 3. 在網路和共用中心裡,選擇在 連線 旁的 Wi-Fi 狀態。
- 4. 在顯示的 Wi-Fi 狀態視窗裡,點選 內容 > 設定 後, 以 開啟您目前使用的網路介面卡內容。
- 5. 然後在此書面中,點選 **淮階** 標籤百。
- 6. 在淮階標籤百中,接著選擇左邊內容列表中的 Bandwidth Capability 項目,然後從右邊的下拉選單裡選擇您偏好的 頻寬設定值。
- 7. 完成設定後,點選 確定 並離開。

#### 設定有線網路連線

請依照以下方式設定有線網路的連線:

- 1. 使用一條(RJ-45)網路線,將一端連接至 All-in-One 電 腦的網路埠,然後另一端則連接至 DSL/纜線數據機或一 個區域網路。
- 2. 將電腦開機。
- 3. 依照螢幕上的提示,進行必要的網路連線設定。

#### 說明:

- · 如要了解更多細節,請參考接下來 設定動態的 IP/ PPPoE 網路連線 或 設定固定 IP 網路連線 的說明。
- ‧ 請聯絡您的網際網路服務供應商(ISP)以取得提供 連線用的帳號與密碼,才能設定您的網際網路連線。

#### 設定動態 IP/PPPoE 網路連線

#### 請依照以下方式設定動態 IP/PPPoE 網路連線:

- 1. 從開始書面中,點選 桌面 後開啟桌面模式。
- 2. 在 Windows® 工具列上,用滑鼠右鍵點選網路圖示. ,然後點選以開啟 **網路和共用中心**。
- 3. 從 網路和共用中心 選單裡,點選 變更介面卡設定。
- 4. 使用滑鼠右鍵點選您的網路,然後點選擇內容。
- 5. 點選 網際網路通訊協定第 4 版 (TCP/IPv4),然後點選 內容。

#### 6. 點選 自動取得 IP 位址 後,再點選 確定。

說明:若您使用 PPPoE 進行連線,請繼續以下的設定。

- 7. 回到 網路和共用中心 後,點選 設定新的連線或網路。
- 8. 點選 連線到網際網路 後,再點選 下一步。
- 9. 點選 寬頻 ( PPPoE ) (R) 後,再點選 下一步。
- 10. 接著輸入網際網路服務供應商(ISP)提供連線用的 使 用者名稱、密碼 與 連線名稱 後,點選 連線 進入連線 畫面。
- 11. 當完成設定後,點選 關閉 離開。
- 12. 再從點選工具列上的區域網路圖示,然後選擇您剛剛 所建立的連線。
- 13. 輸入您的使用者名稱與密碼,點選 **連線** 即可連線至網 際網路。

#### 設定固定 IP 網路連線

請依照以下方式設定固定 IP 網路連線:

- 1. 請先依前面 動態 IP/PPPoE 網路連線 的設定步驟 1~4 操作。
- 2. 選擇 Use the following IP address(使用下列的 IP 位 址)。
- 3. 然後,再輸入網際網路服務供應商(ISP)提供連線用的 IP 位址、子網路遮罩 與 預設閘道。
- 4. 若是有需要,請再輸入慣用 DNS 伺服器位址 與 其他 DNS 伺服器位址。
- 5. 當您完成輸入後,點選 確定 完成建立。

## 設定藍牙連線

AII-in-One 電腦具備藍牙技術,無需纜線即能連接藍牙功能 的裝置。具有藍牙功能的裝置,可能為筆記型電腦、桌上 型電腦、行動電話與 PDA 等。

說明:若您的 AII-in-One 電腦無內建藍牙,則需要連接 USB 藍牙模組才能使用藍牙功能。

#### 在 Windows® 8.1 系統下新增藍牙裝置:

- 1. 用滑鼠在 Windows 桌面下方的工具列雙按點選 Wireless Console (無線控制台)後,點選 Bluetooth (藍牙)圖示 。您也可以按下 <FN>+<F2> 鍵,直到顯示 WLAN (無線 網路)與 Bluetooth (藍牙)圖示並啟動。
- 2. 接著點選 Add a Bluetooth device (新增藍牙裝置), 以搜尋可用的藍牙裝置。
- 3. 從電腦設定視窗中,點選 Add a device (新增裝置)以 尋找想要連線配對的藍牙裝置。
- 4. 從清單中選擇藍牙裝置,並點選 Next (下一步)繼續。
- 5. 書面中會顯示藍牙安全配對密碼,請點選 Yes 確認,然 後將藍牙裝置與 All-in-One 電腦進行配對。

華碩 All-in-One 電腦 A4310 系列 ファイル しょうかん しゅうしょう 57

# 關閉華碩 All-in-one 電腦

請選擇以下任一個方式,即可將華碩 All-in-one 電腦關機。

- ‧ 從常用工具列點選 > Shut down(關機)就可以執 行一般正常關機作業。
- 若您的華碩 All-in-one 雷腦未有回應,請按住雷源按鈕 至少 4 秒鐘直到華碩 All-in-one 電腦關機。

## 將華碩 All-in-One 電腦進入休眠模式

請依照以下步驟,在華碩 All-in-One 電腦或華碩可攜式 AiO 電腦使用以下的任一方式進入休眠模式:

- 按下電源按鈕一次。
- 開啟桌面模式,然後按下 <Alt> + <F4> 鍵以開啟 關機 視窗,從下拉式選單中選擇 休眠,然後點選 確認。

# 第四章:還原您的系統

# 進入 BIOS 設定程式

BIOS(Basic Input and Output System)為儲存系統的硬體設 定,提供電腦啟動時所需要的設定。

在正常的情況下,預設的 BIOS 設定通常適用於大多數使用 情況下,以確保最佳的效能。若您發生以下的情況,才需 要進行變更 BIOS 設定:

- 在系統開機時顯示錯誤提示訊息,並且要求您執行 BIOS 設定程式。
- ‧ 您已安裝一個新的系統組件,需要進一步做 BIOS 設定 程式或更新。
	- 警告!不正確的 BIOS 設定可能會導致不穩定或開機失 敗。如有此需求時,強烈建議尋求專業的產品技 術人員來進行變更 BIOS 設定。

# 快速進入 BIOS

以下這些方式可以讓您快速進入 BIOS 設定程式畫面:

- 當 All-in-One 電腦關機時, 按住電源按鈕至少 4 秒鐘 以上,可以直接進入 BIOS。
- 按下電源按鈕將 All-in-One 電腦開機, 然後於 POST ( 開機自我檢測)過程中按下 <F2> 或 <Del> 鍵。
	- 說明:當 All-in-One 電腦開機時,所進行的 POST( 開機自我檢測) 渦程為執行一連串軟體控制診 斷測試。

**華碩 AII-in-One 電腦 A4310 系列** スペント しゅうしゅう しゅうしょう

#### 還原您的系統

重新設定您的 All-in-One 電腦

使用 Reset your PC 選項可將您的電腦還原至出廠預設值。

重要!請在進行還原前,先將您電腦內重要的檔案進 行備份。

請依照以下方式重新設定您的 All-in-One 電腦:

1. 當開機時按下 <F9> 鍵。

重要!如要通過 POST(開機自我測試)過程,請參考 第四章關於 快速進入 BIOS 任一個方式操作。

- 2. 從畫面中選擇 Troubleshoot。
- 3. 接著選擇 Reset your PC。
- 4. 點選 Next 繼續。
- 5. 選擇 Only the drive where the Windows is installed。
- 6. 選擇 Just remove my files。
- 7. 點選 Reset。

## 使用系統映像檔還原

您可以建立一個 USB 還原碟,然後使用它來將 All-in-One 電腦進行還原。

#### 建立一個 USB 還原碟

警告!當您要淮行建立 USB 還原碟時,所有儲存在您 所選擇的 USB 儲存裝置內的資料也會同時被刪 除,請先確認您已經將重要資料進行備份後再 執行。

#### 請依照以下方式建立 USB 還原碟:

1. 從 All Apps(所有程式)畫面中開啟 Control Panel(控 制台)。

#### 說明:如欲了解更多細節,請參閱 使用 Windows® 應 *用程式處理工作* 裡的 **執行應用程式** 的說明。

- 2. 接著從 Control Panel's System and Security(控制面板 的系統與安全)項目中,點選 Find and fix problems ( 尋找與解決問題)。
- 3. 選擇 Recovery(還原) > Create a recovery drive(建立還 原驅動磁碟)。
- 4. 點選 **Next**(下一步)繼續。
- 5. 選擇您欲存放還原檔的 USB 儲存裝置。
- 6. 點選 Next(下一步)繼續。
- 7. 點選 Create (建立), 稍候一段時間等待完成。
- 8. 當完成後,點選 Finish(**完成**)離開。

**華碩 All-in-One 電腦 A4310 系列** インタン しょうしょう しょうしょう

## 移除所有檔案與重新安裝 Windows®

將您的電腦還原至原始出廠的預設值狀態時,會移除所有 的檔案內容,並日重新 安裝選頂在電腦設定裡,請參考以 下的方式以使用本項設定。

警告!請在進行前,先將您電腦內重要的檔案進行備份。

注意:這項操作可能需要一段時間才能完成。

- 1. 開啟常用工具列。
- 2. 選擇 Setting(設定)> Change PC Setting(變更電腦設 定)> Gengral(一般)。
- 3. 捲動至下方 Remove everything and reinstall Windows( 移除所有內容並重新安裝 Windows)選項上,點選 Get Started (開始)。
- 4. 依照畫面中的提示完成重新安裝與重置的操作。

# 第五章:升級 All-in-One 電腦

# 安裝隨機存取記憶體模組

您可以在華碩 All-in-One 電腦內建的記憶體模組插槽上面安 裝 RAM(隨機存取記憶體模組),以升級記憶體容量。

警告!在取下插槽蓋板前,請先拔除所有連接的周邊 裝置,以及任何的電話或電信線路(如外接電 源線、電池等)。

#### 重要!

- ‧ 請造訪授權的服務中心或經銷商,以查詢有關 All-in-One 電腦 RAM 模組的升級資訊。
- ‧ 請從授權的 All-in-One 電腦經銷商選購 RAM 模組, 以確保最佳的相容性與可靠度。
- 說明:記憶體模組的外型可能會依據型號而有所不同, 但安裝方式是一樣的。

請依照以下步驟安裝 RAM 模組:

- 1. 移除華碩 All-in-One 電腦插槽蓋板。
- 2. 從 All-in-One 電腦上面將蓋板取出來,並放置於一旁。
- 3. 取出金屬蓋板後放置於一旁。

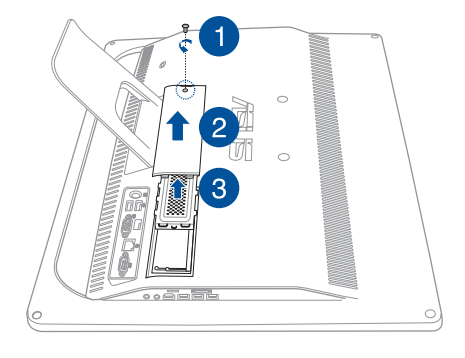

- 4. 取出 RAM 模組。
- 5. 將 RAM 模組上的金手指對準 RAM 模組插槽 (A),然後 推入至 (B) 定位。

#### 說明:

- 請使用雙手進行安裝。
- RAM 模組僅能以一個方向置入,若無法正常插 入,請將模組翻轉另一個方向後再進行安裝。
- 請確認 RAM 模組有安裝入定位,在 RAM 模組側 面上的缺口應該會牢固地裝入適當的位置。
- 6. 裝回金屬蓋板。
- 7. 裝回插槽蓋板。
- 8. 鎖上步驟 1 所卸下的螺絲,完成固定插槽蓋板。

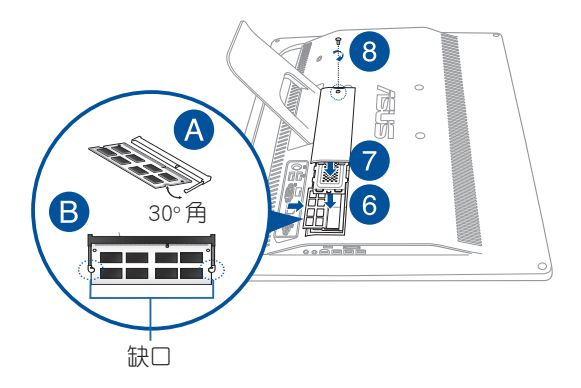

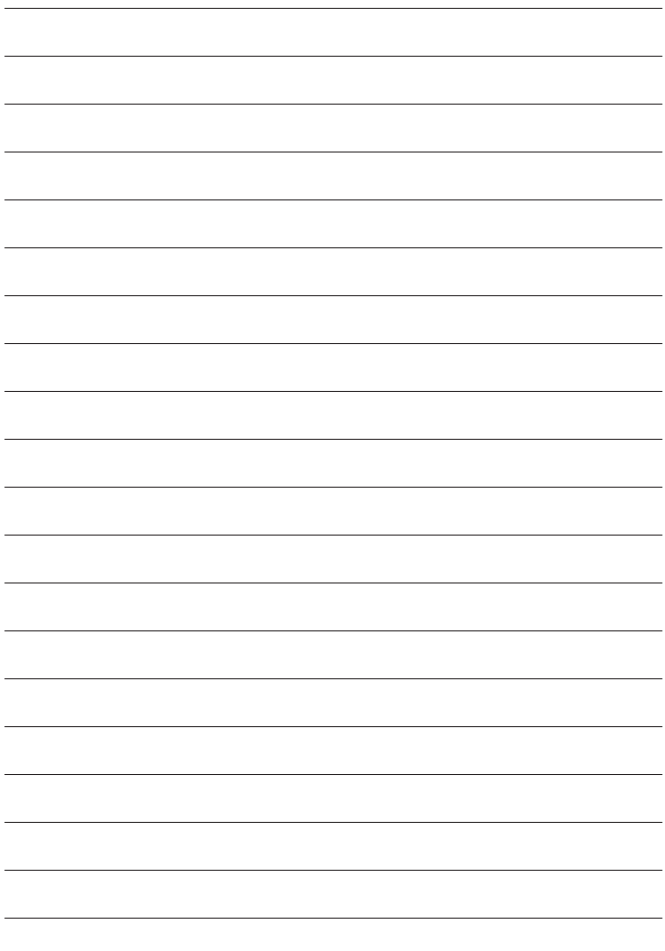

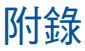

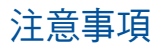

#### REACH Information

注意:謹遵守 REACH(Registration, Evaluation, Authorisation, and Restriction of Chemicals) 管理規範, 我們會將產品中的 化學物質公告在華碩 RFACH 網站,詳細請參考 http://csr. asus.com/english/REACH.htm。

#### 產品回收與處理

舊電腦、筆記型電腦與其他電子設備,其包含有危險性的化 學物質,若當成一般垃圾掩埋時,則有害於環境。經由資源 回收的方式,在舊電腦內使用的金屬、塑膠與零組件,都可 以打碎並且重新再利用做成新的產品。而且,環境也能被保 護,而不被任何不受控制所釋放有害的化學物質所危害。 華碩與資源回收業者以最高標準相互配合,以保護我們的環 境,確保工作者的安全,以及遵從全球有關環境保護的法律 規定。我們保證以資源回收的方式回收以往生產的舊設備, 透過多樣的方式保護環境。

如欲了解更多關於華碩產品資源回收資訊與聯絡方式,請連 線上網至 CSR (Corporate Social Responsibility) 網頁: http://csr. asus.com/english/Takeback.htm。

## FCC 聲明

本裝置符合美國聯邦通訊委員會規定第 15 條。操作時需符合 以下兩種狀況:

- 1. 本裝置不會引起有害的干擾,以及
- 2. 本裝置必須能承受任何可能影響操作的干擾。

本設備經過測試,符合美國聯邦通訊委員會規定第 15 條之 B 級數位裝置限制。此類限制乃用於為住宅安裝之有害干擾 提供合理保護。本設備會產生、使用並發射無聲雷波,如果 未遵照說明安裝與使用,可能會對無線電涌訊浩成有害干 擾。但是,這並不保證在特定的安裝中不會產生任何干擾。 如果本設備確實會對無線電或電視接收造成有害干擾(可透 過關閉與開啟本設備電源來判斷),建議使用者嘗試下列一 種或多種方法來排除干擾:

- 重新調整接收天線的方向或位置。
- 增加設備與接收器之間的距離。
- 將設備連接至與接收器電路不同的電源插座上。
- 或者向經銷商或經驗豐富的無線電 / 電視技術人員諮詢 以獲得協助。

## 加拿大通訊部聲明

此數位設備未超過加拿大通訊部無線電干擾管理規定中關 於數位設備無線電噪音輻射的 Class B 限值。 Class B 類數位設備符合加拿大 ICES-003 規範要求。

## NCC 警語

低功率電波輻射性電機管理辦法

第十二條經型式認證合格之低功率射頻電機,非經許可,

公司、商號或使用者均不得擅自變更頻率、加大功率或變 更原設計之特性及功能。

第十四條低功率射頻電機之使用不得影響飛航安全及干擾 合法通信;經發現有干擾現象時,應立即停用,並改善至 無干擾時方得繼續使用。

前項合法通信,指依電信法規定作業之無線通信。

低功率射頻電機須忍受合法通信或工業、科學及醫療用電 波輻射性電機設備之干擾。

不同區域的無線網路運作頻道

N. America(北美) 2.412-2.462 GHz Ch01 through CH11 Japan(日本) 2.412-2.484 GHz Ch01 through Ch14 Europe ETSI(歐洲) 2.412-2.472 GHz Ch01 through Ch13

#### 鋰電池安全警告

電池如果更換不正確會有爆炸的危險,請依照製造商說明 書使用相同或同款式的雷池,並請依製造商指示處理用禍 的電池。

#### 請勿自行拆裝警告

請勿自行拆裝修理本產品,一經拆裝即喪失保固資格

#### 請勿濺到液體

請勿濺到或靠近液體、雨水或受潮。本產品並非為 使用防水或防油材質設計。

# **CE Mark Warning**

This is a Class B product, in a domestic environment, this product may cause radio interference, in which case the user may be required to take adequate measures.

# $\epsilon$ **CE marking for devices without wireless LAN/Bluetooth**

The shipped version of this device complies with the requirements of the EEC directives 2004/108/EC "Electromagnetic compatibility" and 2006/95/EC "Low voltage directive".

# $CE/CE$ <sup>O</sup>

#### **CE marking for devices with wireless LAN/ Bluetooth**

This equipment complies with the requirements of Directive 1999/5/EC of the European Parliament and Commission from 9 March, 1999 governing Radio and Telecommunications Equipment and mutual recognition of conformity.

## **(D** is for class II device.

WEEE 標誌:這個打叉的垃圾桶標誌表示本產品(電器/ 電子設備 ) 不應視為一般垃圾丟棄,請依照您所在地區 有關廢棄電子產品的處理方式處置。

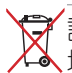

請勿將內含汞的電池當作一般垃圾丟棄。這個打叉的垃 圾桶標誌表示電池不應視為一般垃圾丟棄。

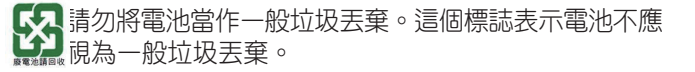

## **Global Environmental Regulation Compliance and Declaration**

ASUS follows the green design concept to design and manufacture our products, and makes sure that each stage of the product life cycle of ASUS product is in line with global environmental regulations. In addition, ASUS disclose the relevant information based on regulation requirements.

Please refer to http://csr.asus.com/english/Compliance.htm for information disclosure based on regulation requirements ASUS is complied with:

**Japan JIS-C-0950 Material Declarations EU REACH SVHC Korea RoHS Swiss Energy Laws**
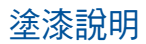

重要!為達到電氣絕緣與維護電氣安全的日的,主機外表 除了 IO (輸入/輸出) 埠以外,皆以塗漆處理。

## **Rechargeable Battery Recycling Service in North America**

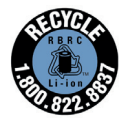

For US and Canada customers, you can call 1-800- 822-8837 (toll-free) for recycling information of your ASUS products' rechargeable batteries.

## 預防聽力損失

為了防止可能造成的聽力損傷,不建議您長時間以高音量 聆聽。

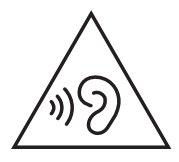

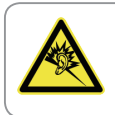

A pleine puissance, l'écoute prolongée du baladeur peut endommager l'oreille de l'utilisateur.

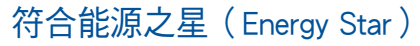

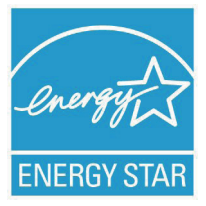

標示有 ENERGY STAR 標誌的 ASUS 產 品,均符合美國環保署所制訂的 ENERGY STAR 規範,而且產品電源管理功能都已 經啟用。在靜置10分鐘後,營墓會白動 進入睡眠模式;30分鐘後,雷腦會進入 睡眠模式。使用者可藉由按任何鍵將電 腦由睡眠模式中喚醒。有關電源管理功

能及其潛在效益的詳細資訊,可參考 http://www.energv.gov/ powermanagement<sup>c</sup>

美國環保署所制訂的 ENERGY STAR 規範,旨在推廣能源效益 產品以減少空氣污染。藉由 ENERGY STAR, 使用者每年可節 省高達 30% 的電力以及電費,同時減少溫室氣體排放。能源 之星的相關資訊,可以參考 http://www.energystar.gov。 使用者也可以在長時間不用電腦時關閉電源及拔掉插頭,以 減少電力消耗。

說明:無作業系統或使用 Linux 系統的產品,不支援 ENERGY STAR(能源之星)。

74 華碩 AII-in-One 電腦 A4310 系列

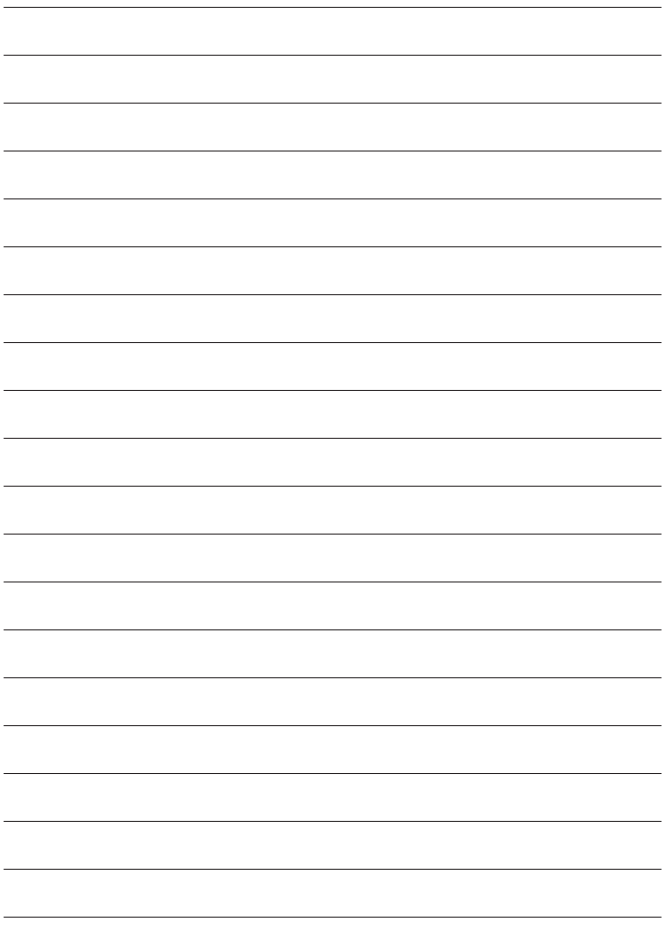

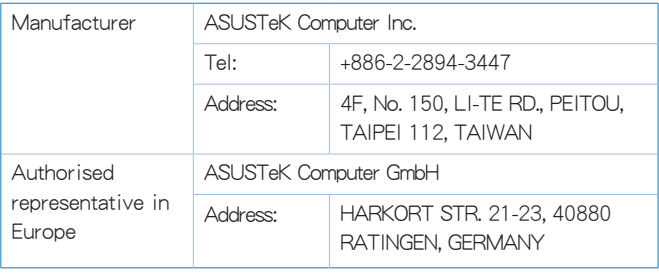

76 華碩 AII-in-One 電腦 A4310 系列